CISCO.

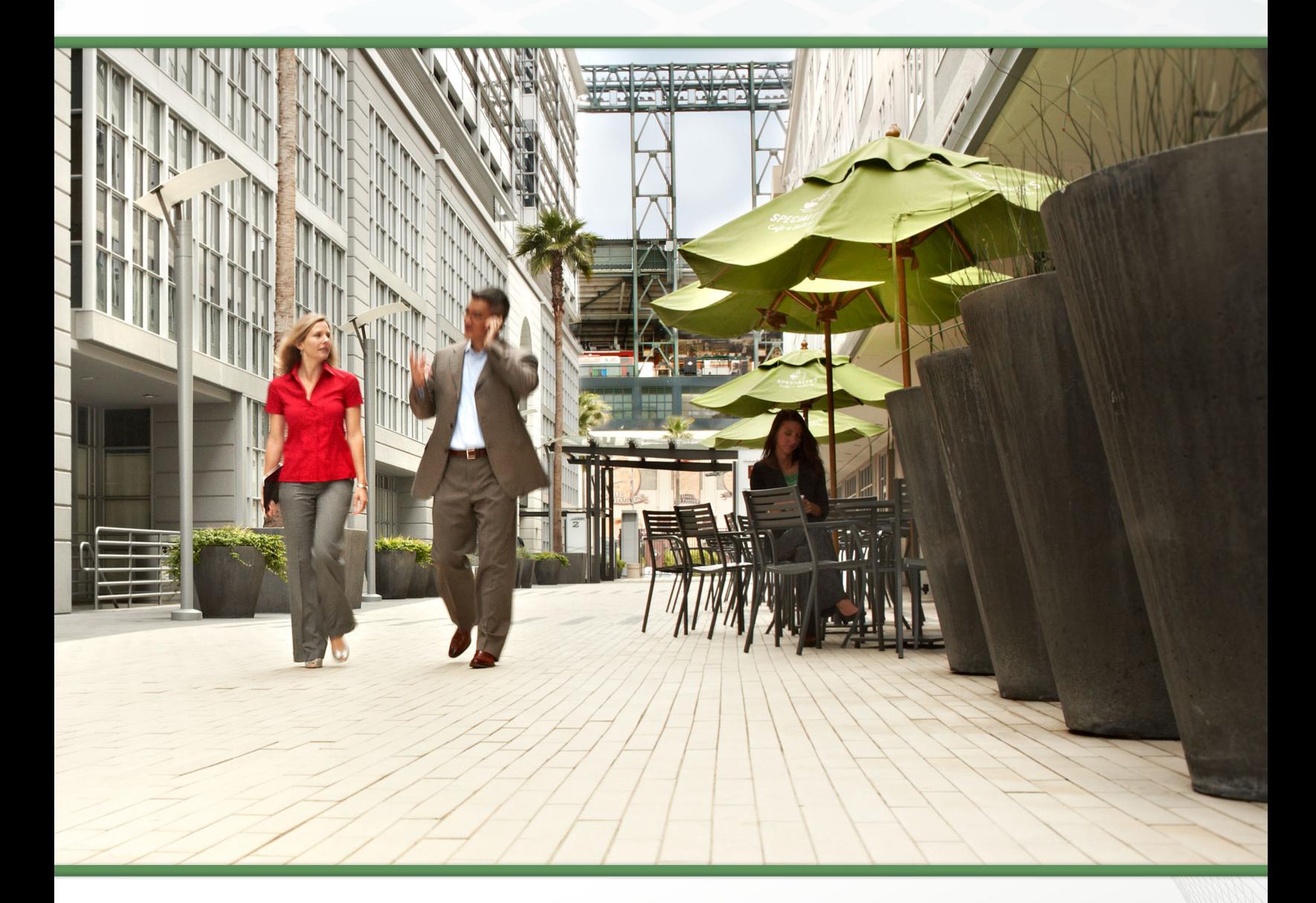

# Collaboration Edge Using Cisco BE6000 TECHNOLOGY DESIGN GUIDE

April 2014

# Table of Contents

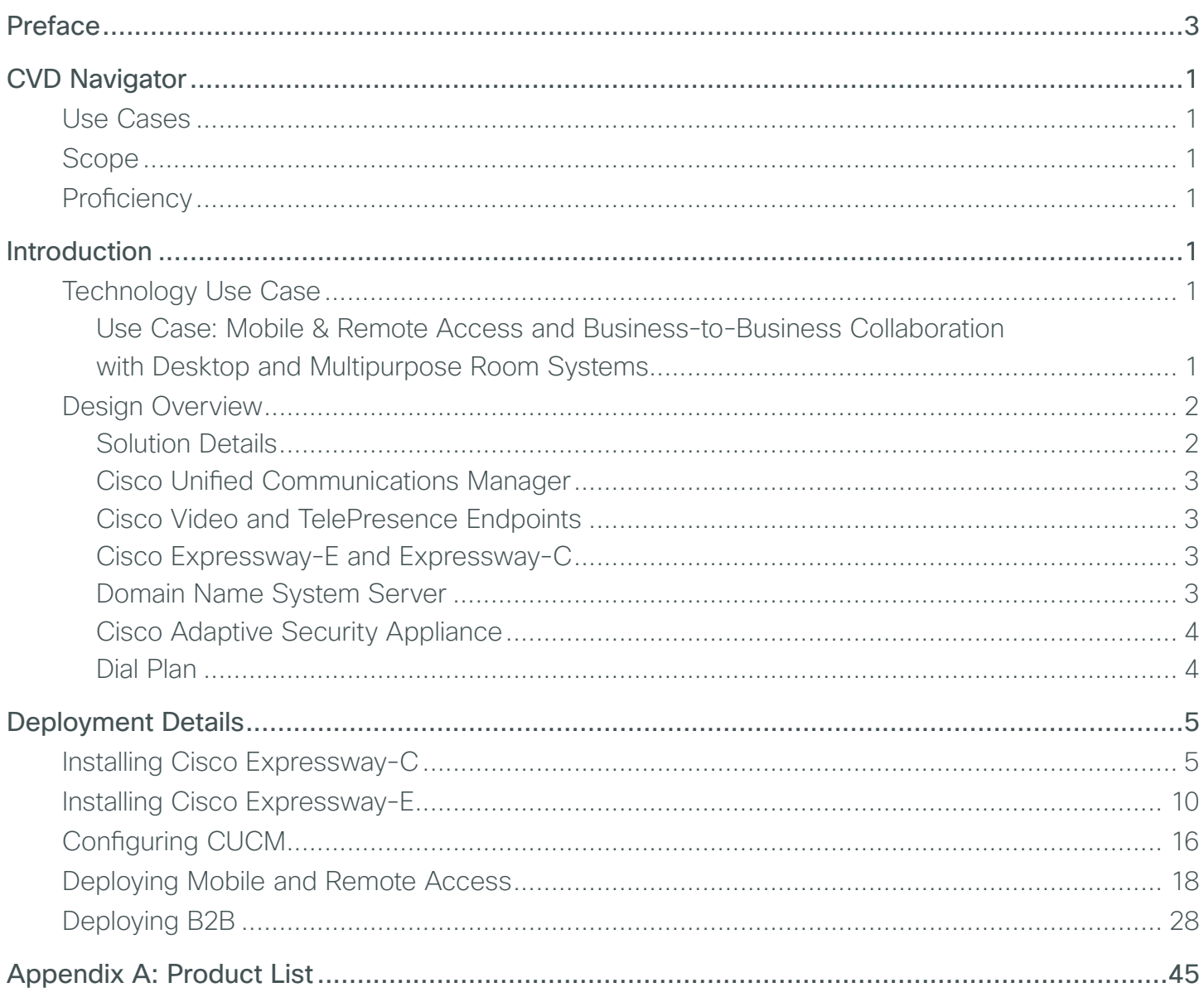

# <span id="page-2-0"></span>Preface

Cisco Validated Designs (CVDs) provide the foundation for systems design based on common use cases or current engineering system priorities. They incorporate a broad set of technologies, features, and applications to address customer needs. Cisco engineers have comprehensively tested and documented each CVD in order to ensure faster, more reliable, and fully predictable deployment.

CVDs include two guide types that provide tested and validated design and deployment details:

- Technology design guides provide deployment details, information about validated products and software, and best practices for specific types of technology.
- Solution design guides integrate or reference existing CVDs, but also include product features and functionality across Cisco products and may include information about third-party integration.

Both CVD types provide a tested starting point for Cisco partners or customers to begin designing and deploying systems using their own setup and configuration.

# **How to Read Commands**

Many CVD guides tell you how to use a command-line interface (CLI) to configure network devices. This section describes the conventions used to specify commands that you must enter.

Commands to enter at a CLI appear as follows:

configure terminal

Commands that specify a value for a variable appear as follows:

ntp server **10.10.48.17**

Commands with variables that you must define appear as follows:

class-map **[highest class name]**

Commands at a CLI or script prompt appear as follows:

Router# **enable**

Long commands that line wrap are underlined. Enter them as one command:

police rate 10000 pps burst 10000 packets conform-action set-discard-classtransmit 48 exceed-action transmit

Noteworthy parts of system output or device configuration files appear highlighted, as follows:

interface Vlan64

ip address 10.5.204.5 255.255.255.0

# **Comments and Questions**

If you would like to comment on a guide or ask questions, please use the [feedback form](http://cvddocs.com/feedback/?id=470-col-14).

For the most recent CVD guides, see the following site:

<http://www.cisco.com/go/cvd/collaboration>

# <span id="page-3-0"></span>CVD Navigator

The CVD Navigator helps you determine the applicability of this guide by summarizing its key elements: the use cases, the scope or breadth of the technology covered, the proficiency or experience recommended, and CVDs related to this guide. This section is a quick reference only. For more details, see the Introduction.

# **Use Cases**

This guide addresses the following technology use cases:

• Mobile & Remote Access and Business-to-Business Collaboration with Desktop and Multipurpose Room Systems - Organizations want to reap the budgetary and productivity gains that a remote workforce allows, without compromising the benefits of face-to-face interaction. They want to allow the flexibility for an employee to work remotely while still maintaining the familiar in-person contact of their peers and managers. They also want to extend the benefits of collaboration to engage effectively in Business-to-Business conversations with partners/suppliers and customers.

For more information, see the "Use Cases" section in this guide.

# **Scope**

This guide covers the following areas of technology and products:

- Unified call agent
- Desktop video endpoints and mobile clients
- Multipurpose room systems
- Collaboration edge systems
- Session Initiation Protocol (SIP) signaling

For more information, see the "Design Overview" section in this guide

# **Profciency**

This guide is for people with the following technical proficiencies—or equivalent experience:

- CCNA Video-1 to 3 years configuring voice devices and video single-screen endpoints, supporting telephony and video applications, and troubleshooting.
- CCNA Voice-1 to 3 years designing, installing, and troubleshooting voice and unified communications applications, devices, and networks.

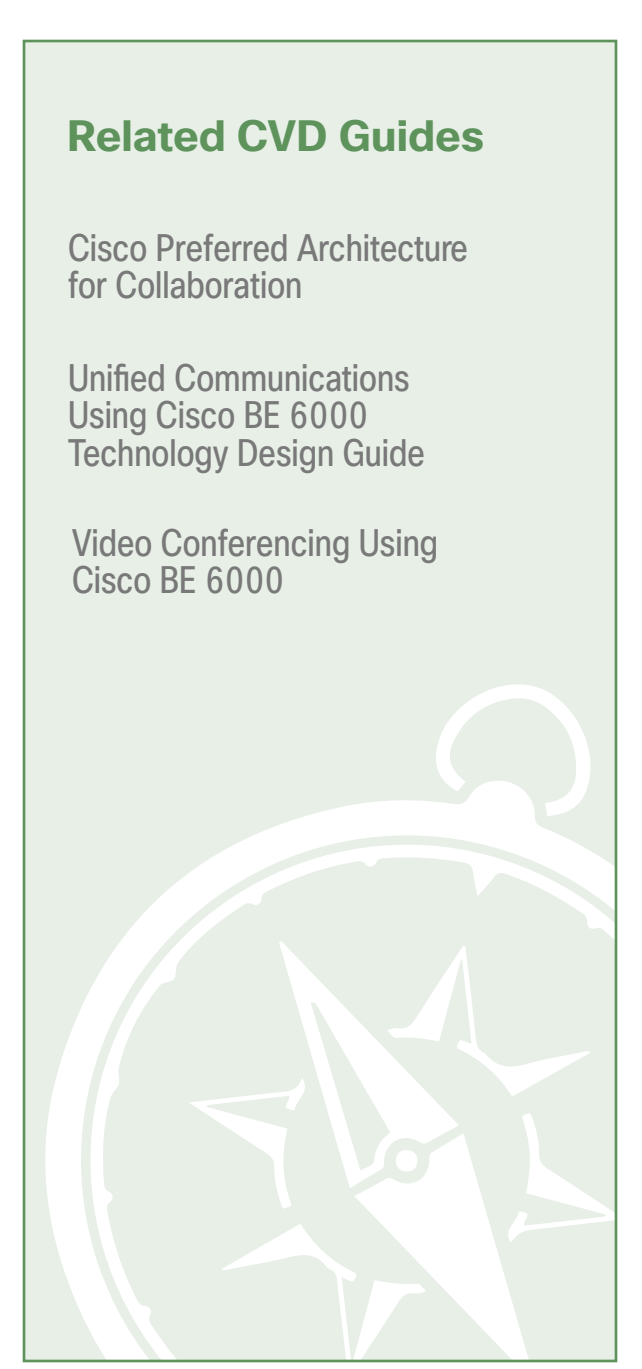

To view the related CVD guides, click the titles or visit the following site: <http://www.cisco.com/go/cvd/collaboration>

# <span id="page-4-0"></span>Introduction

The rise in mobility has opened up new ways in which teams, employees and customers are connecting and collaborating with one another. The key to success in this new world is having open and accessible communications across environments—whether it be in a physical office, face-to-face through a video call, in a voice call, or in a converged connection through Cisco® Jabber. Today's organizations need to support mobile workers by providing them with collaboration technologies that are designed around mobility first.

Collaboration with video provides a higher level of user interaction. Providing functionality to mobile users by leveraging the Internet has increased significantly over the past few years, and for many organizations, connectivity is a fundamental requirement for conducting day-to-day activities. Moreover, securely connecting mobile workers and remote site workers to each other and to headquarters are critical functions that enable organizations to accomplish their business goals.

The Cisco solution for remote workers has until now relied upon VPN clients to provide a secure tunnel into the corporate network. The tunnel has allowed an array of diverse protocols to be carried to service delivery transport mechanisms.

In addition, teleworkers can use their Cisco TelePresence devices without a VPN, making collaboration at home as easy as in the office. Cisco Expressway makes collaboration as easy outside the enterprise as it is inside by simplifying the end-user experience. Using secure mobile access based on Transport Layer Security (TLS), Jabber mobile users can access all their collaboration workloads (video, voice, content, instant messaging, and presence) without requiring the extra step of a VPN, leaving the flexibility for users to route all other traffic directly via the Internet.

This means that users, regardless of location, can gain instant access to all of Cisco collaboration tools—helping to make communications happen faster and more efficiently.

# **Technology Use Case**

Cisco Collaboration Edge enables simple and highly secure access to video, voice, content, instant messaging, and presence outside the enterprise firewall. It helps to connect communities of stakeholders and help remote and mobile workers collaborate more effectively by using their device of choice with Cisco Jabber.

### **Use Case: Mobile & Remote Access and Business-to-Business Collaboration with Desktop and Multipurpose Room Systems**

Organizations want to reap the budgetary and productivity gains that a remote workforce allows—without compromising the benefits of face-to-face interaction. They want to allow the flexibility for an employee to work remotely while still maintaining the familiar in-person contact of their peers and managers. They also want to enrich the collaboration experience in their meeting rooms, boardrooms, auditoriums and other shared environments. They need a solution that is fast to deploy and easy to manage from a central location without replicating costly components at their remote sites.

This design guide enables the following capabilities:

- Offers proven and highly secure firewall-traversal technology to extend your organizational reach
- Helps enable business-to-business connections
- Provides session-based access to comprehensive collaboration for remote workers, without the need for a separate VPN client
- Supports a wide range of devices with Cisco Jabber for smartphones, tablets, and desktops
- Complements bring-your-own-device (BYOD) strategies and policies for remote and mobile workers

# <span id="page-5-0"></span>**Design Overview**

An end-to-end Cisco collaboration edge solution incorporates endpoints, infrastructure components, and centralized management tools.

## **Solution Details**

This Collaboration Edge Using Cisco BE6000 Technology Design Guide includes the following components:

- Cisco Unified Communications Manager (CUCM), for call control and SIP endpoint registrations
- Cisco Expressway-C and Cisco Expressway-E, for VPN-less mobile and remote access
- Cisco Expressway-E, for business to business collaboration
- Network time protocol (NTP) server, for clock synchronization
- Public and enterprise domain name system (DNS) servers, for name-to-IP resolution and SRV records that are used by the endpoints for discovering the Cisco Expressway server

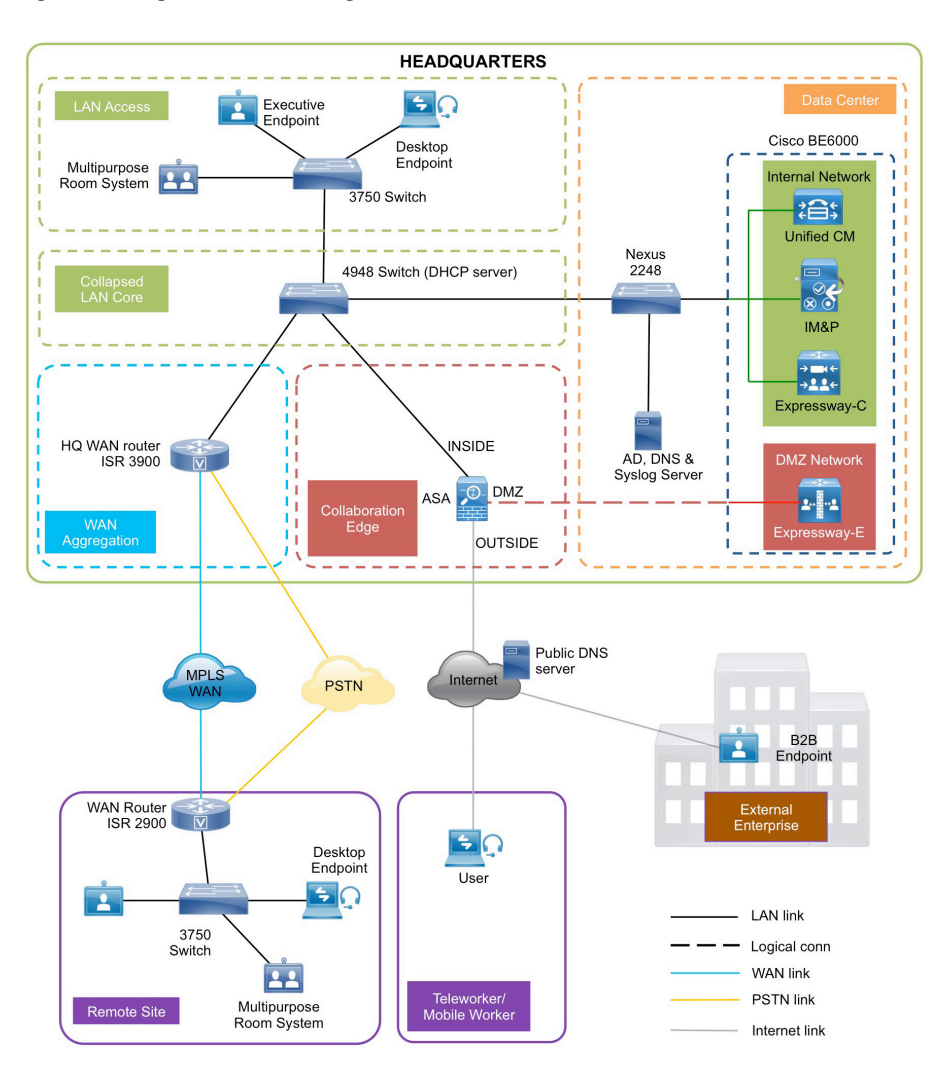

Figure 1 - High level block diagram

 $\mathfrak{D}$ 

## <span id="page-6-0"></span>**Cisco Unifed Communications Manager**

CUCM (formerly Cisco Unified CallManager) serves as the software-based, call-processing component of Cisco Unified Communications. CUCM extends enterprise telephony features and functions to packet telephony network devices such as IP phones, media processing devices, voice-over-IP (VoIP) gateways, and multimedia applications. Additional data, voice, and video services, such as unified messaging, multimedia conferencing, collaborative contact centers, and interactive multimedia response systems, interact through CUCM opentelephony application program interface (API).

CUCM is the primary call agent in this CVD. CUCM supports session initiation protocol (SIP), and the configurations in this document use SIP as signaling protocol for the endpoints.

### **Cisco Video and TelePresence Endpoints**

Cisco video endpoints provide IP video telephony features and functions similar to IP voice telephony, enabling users to make point-to-point and point-to-multipoint video calls. Cisco video endpoints are classified into families based on the features they support, hardware screen size, and environment where the endpoint is deployed.

Currently, remote and mobile access are only supported on Jabber for Windows and Jabber for iOS, but in future TC 7.x releases, mobile and remote access will be supported on all devices supporting the TC software.

There are two types of endpoints mentioned in this document:

- Desktop video endpoints-Cisco Jabber software-based desktop client, such as Cisco Jabber for Windows, is capable of transmitting video by means of the built-in front-facing camera or USB attached external camera. The Cisco TelePresence System EX Series video endpoints take the personal desktop solution to a next level of experience with support for full high definition (HD) video calls and added features such as content sharing. EX Series models include the Cisco TelePresence System EX60 and EX90. The EX90 has a wider screen with support for the multisite feature that provides the ability to add participants into a Cisco TelePresence call and dual display for content sharing.
- Collaboration room endpoints-The Cisco TelePresence SX20 Quick Sets are flexible integrators that can turn any flat-panel display into a powerful Cisco TelePresence system. SX20 Quick Sets are designed for HD video and multiparty conferencing, with the flexibility to accommodate various room sizes.

#### **Cisco Expressway-E and Expressway-C**

Cisco Expressway Series is a firewall traversal solution that enables remote and mobile access to CUCM. This solution gives the mobile Cisco Jabber users with a choice of not using VPN to collaborate. Teleworkers can use their personal TelePresence endpoints like they would in the office with no VPN necessary. This solution also offers B2B collaboration. Cisco Expressway Series consists of Cisco Expressway-E and Cisco Expressway-C.

Cisco Expressway-E acts as a traversal server and allows secure communication through to your business and provides other services, such as DNS SRV lookup.

Cisco Expressway-C acts as the traversal client for Cisco Expressway-E (required in all Cisco Expressway E deployments). It acts as a video gateway providing interworking with third party industry standard H.264 SVC, H.323, AVC devices & systems (including Microsoft Lync 2013).

In this design, you create separate traversal client and server zones for mobile and remote access and for business-to-business communications.

#### **Domain Name System Server**

In this design, there are two DNS servers. The internal DNS server (enterprise DNS server) is **192.168.1.10** and the public DNS server is **192.168.6.5**.

## <span id="page-7-0"></span>**Cisco Adaptive Security Appliance**

This design uses Cisco Adaptive Security Appliance (Cisco ASA) as the security appliance. The appliance is deployed in three-port firewall mode, in which one port is connected to the inside network, another to an outside interface, and the third to the DMZ interface. Cisco Expressway-E is connected to the DMZ interface of Cisco ASA. Expressway-C and other collaboration components are on the *inside* of the Cisco ASA appliance. Expressway-E is static-NATed to a public IP. All communication to the Expressway-E is based on the NATed IP. This means that Cisco ASA allows traffic from inside to reach the DMZ by using the NATed IP. This is also known as NAT reflection.

SIP and H.323 ALGs are disabled on the Cisco ASA appliance carrying network traffic to or from the Cisco Expressway-E. When enabled, this is frequently found to negatively affect the built in traversal functionality of the Cisco Expressway-E, because much of the SIP messaging is encrypted and Cisco ASA cannot inspect the payload.

### **Dial Plan**

This design follows a single-cluster centralized call processing model. The endpoints use a seven-digit phone number for dialing, which preserves the capability to receive calls from devices that only support numeric dialing. The numbers are in the following pattern:

#### **800xxxx**

For URI dialing, the endpoints are assigned the URI in the following pattern:

#### **[800xxxx@cisco.local](mailto:800xxxx@cisco.local)**

The example domain used in this design is:

#### **cisco.local**

For business-to-business calls, the example external domain used is:

**cisco.com**

# <span id="page-8-0"></span>Deployment Details

This guide is divided into multiple sections: server installations, deploying mobile and remote access and deploying business-to-business collaboration. Every section has procedures and steps needed to configure the system grounds up.

This document will help you deploy both mobile and remote access and business-to-business collaboration. However to deploy mobile and remote access please go through the following processes:

- Installing Cisco Expressway-C
- Installing Cisco Expressway-E
- Configuring CUCM
- Deploying Mobile and Remote access

For deploying business-to-business only please go through the following processes:

- Installing Cisco Expressway-C
- Installing Cisco Expressway-E
- Configuring CUCM
- Deploying B2B

**PROCESS**

PROCESS

## Installing Cisco Expressway-C

- 1. [Deploy OVA to host](#page-9-0)
- 2. [Configure the VM guest](#page-10-0)
- 3. [Apply licenses](#page-11-0)
- 4. [Configure system name, DNS and NTP settings](#page-12-0)

Before getting started, you need to collect certain information specific to your site. You can fill in the following table.

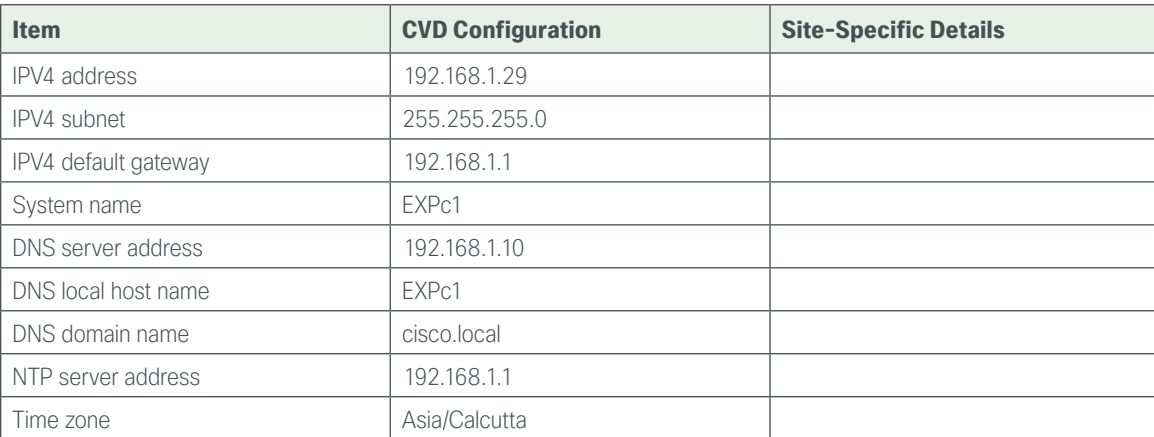

Table 1 - Information you need before configuring Cisco Expressway-C

<span id="page-9-0"></span>This procedure represents a typical installation. The Deploy OVF Template dynamically changes to reflect host configuration.

**Step 1:** Log into vSphere to access the ESXi host.

Step 2: Select File > Deploy OVF Template.

| File | Edit View Inventory Administration Plug-ins Help |  |                                                 |
|------|--------------------------------------------------|--|-------------------------------------------------|
|      | New                                              |  | ntory $\triangleright$ $\blacksquare$ Inventory |
|      | Deploy OVF Template                              |  |                                                 |
|      | Export                                           |  | $\mathbf{E}$<br>ÞÞ                              |
|      | Report                                           |  | $vcs-1$                                         |
|      | Browse VA Marketplace                            |  | Getting Started<br>Summar                       |

Step 3: Click Browse, find the location of the .ova file, click Open, and then click Next.

Step 4: Click Next.

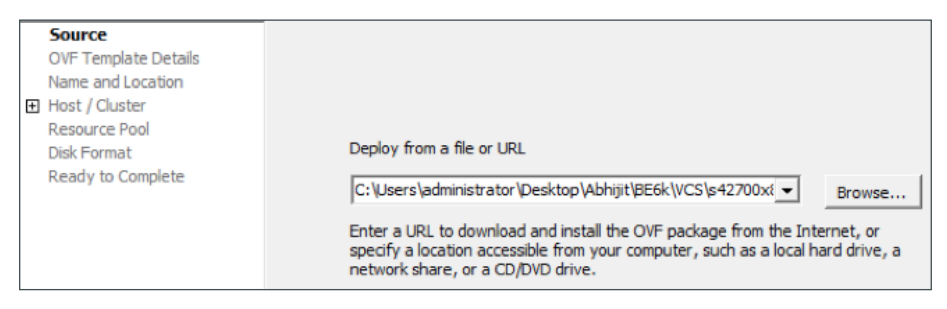

**Step 5:** On the OVF Template Details page, click **Next**.

Step 6: If an End User License Agreement page appears, read the EULA, click Accept, and then Next.

Step 7: On the Name and Location page, enter **EXPc1** and the **Inventory Location** where the virtual machine will reside.

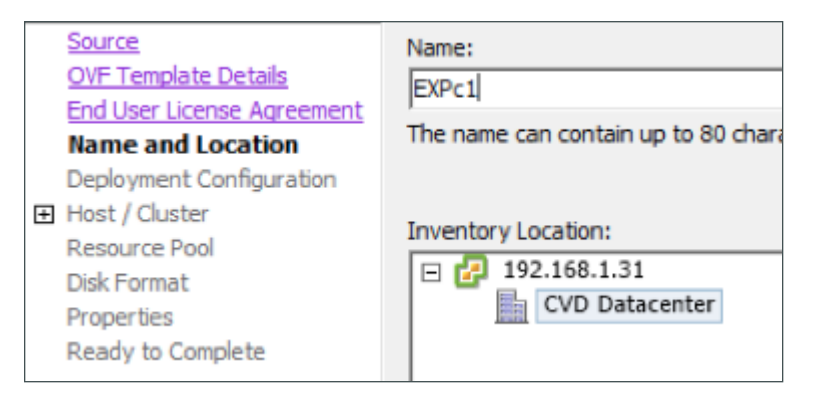

Step 8: On the Storage page, select the datastore on to which the Expressway-C VM Guest will be deployed, and then click Next.

Step 9: On the Deployment Configuration page, select Small (e.g. BE 6000) as the configuration option.

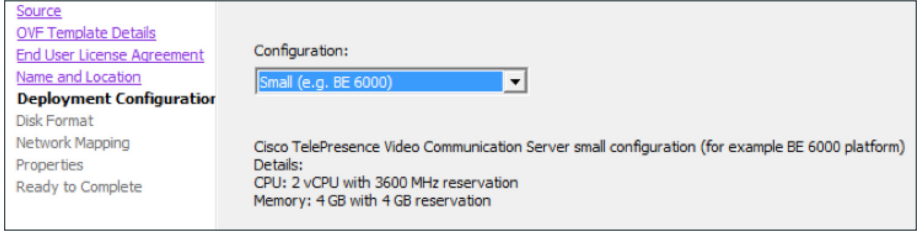

Step 10: On the Disk Format page, ensure that the default disk format of Thick Provision Lazy Zeroed is selected, and then click **Next**.

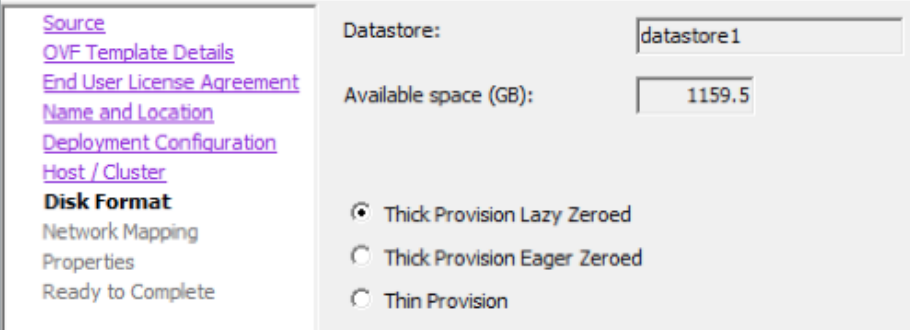

Because the VM performance may degrade during the resizing of a partition, Thin Provision is not recommended. Tech Tip

Step 11: If Network Mapping is listed, configure it and select the network mapping that applies to your infrastructure (default is VM Network) and then click Next.

Step 12: On the Ready to Complete page, confirm deployment settings.

#### Step 13: Select Power on after deployment, and then click Finish.

The Expressway-C OVA is now deployed as a guest on the VM host.

<span id="page-10-0"></span>**Procedure 2** Configure the VM guest

Step 1: Right-click the VM guest and click Open Console. The VM guest will take some time to boot.

Step 2: Create its second hard disk partition, and then reboot to a login prompt.

Step 3: At the login prompt, enter the username admin, and the password TANDBERG.

Step 4: At the Install Wizard prompt, type y, and then press Enter.

Step 5: Using the Install Wizard, enter the following information. Configure other entries as required.

- Run install wizard: y
- Do you wish to change the system password: y
- Password: **[Password]**
- IP Protocol: **IPv4**
- IP Address LAN1: **192.168.1.29**
- Subnet Mask LAN1: **255.255.255.0**
- Default Gateway Address: **192.168.1.1**
- Ethernet Speed: auto
- Run ssh daemon: y

The configuration is applied and the Expressway-C logs you out.

Step 6: Log into the Expressway-C as admin, and then type the following command to reboot the VM guest: Xcommand boot

You should now be able to access Expressway-C via a web browser.

<span id="page-11-0"></span>**Procedure 3** Apply licenses

Step 1: Navigate to Maintenance > Option keys, enter the provided release key, and then click Set release key.

Step 2: For each option key provided, in Add option key, enter the option key value, and then click Add option.

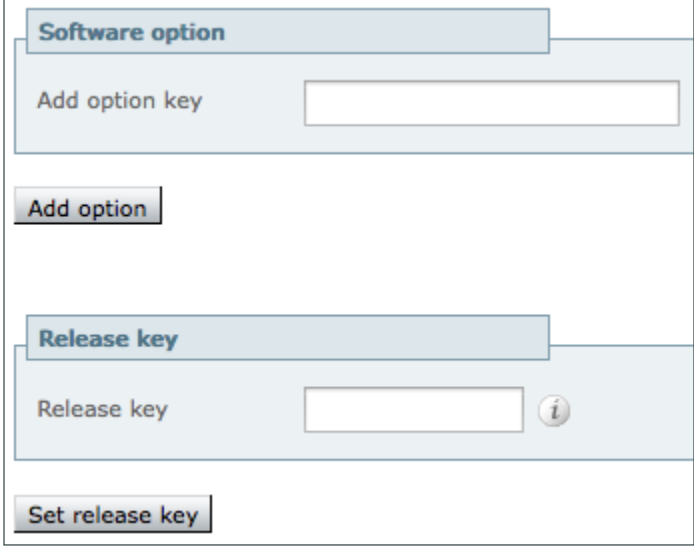

Step 3: Navigate to Maintenance > Restart options and click Restart.

Step 1: Navigate to System > DNS and in the DNS settings section, enter the following values. Leave the other fields as their default values.

- <span id="page-12-0"></span>• System host name—**EXPc1**
- Domain name—**cisco.local**

Step 2: In the Default DNS servers section, enter the following values. Leave the other fields as their default values.

• Address 1—**192.168.1.10**

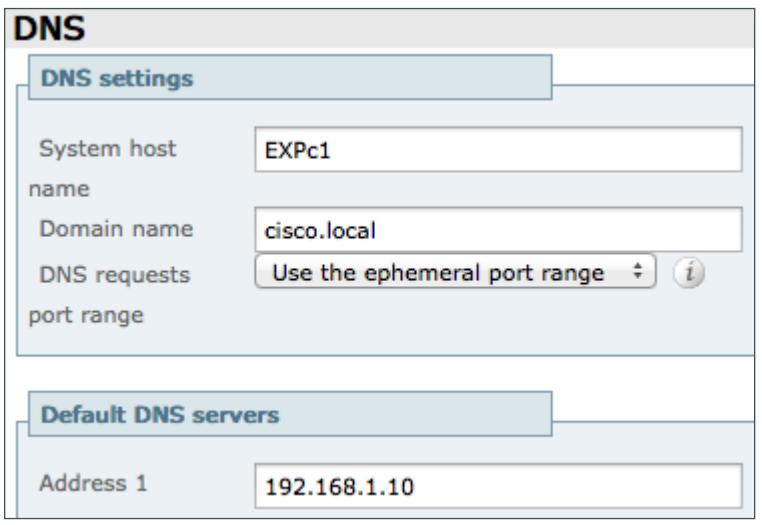

Step 3: Click Save.

Step 4: Navigate to System > Time and enter the following:

• NTP server 1—**192.168.1.1**

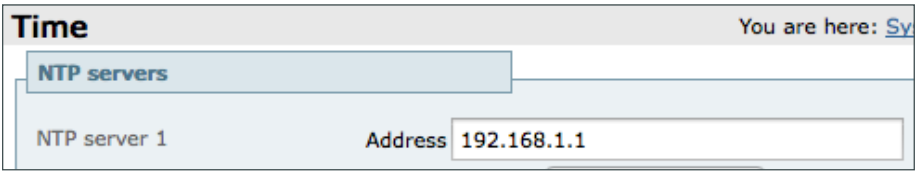

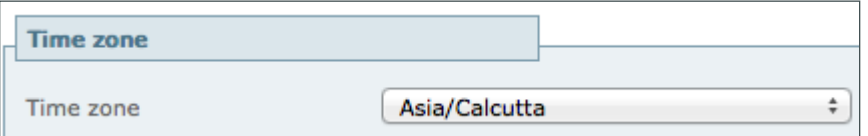

Step 5: Click Save.

<span id="page-13-0"></span>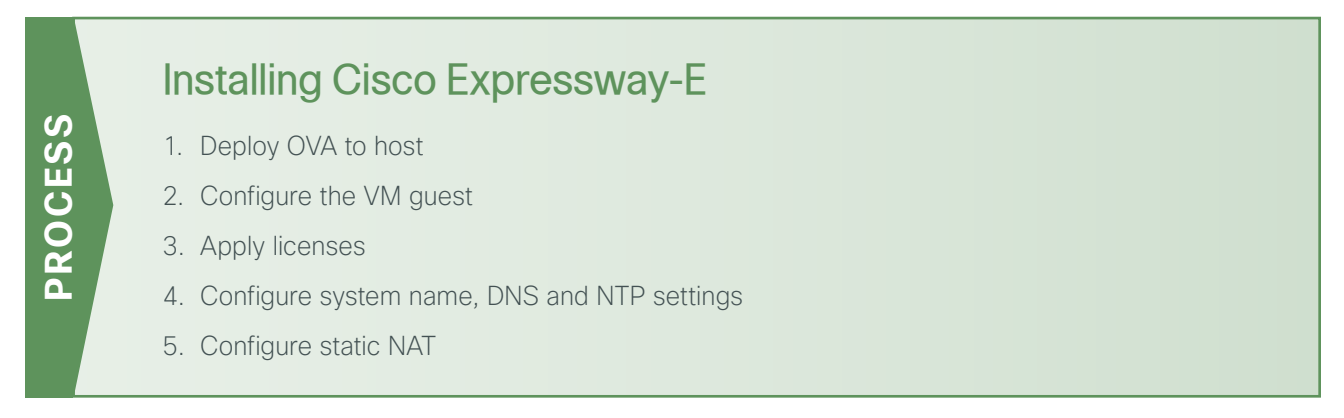

Before getting started, you need to collect certain information specific to your site. You can fill in the following table.

Expressway-E sits in the DMZ network and is NATed to a publically routable IP. Once NAT is configured on the Expressway-E, all communication to and from Expressway-E will use the NATed IP.

Expressway-E points to the public DNS server sitting on the Internet.

| <b>Item</b>          | <b>CVD Configuration</b> | <b>Site Specific Details</b> |
|----------------------|--------------------------|------------------------------|
| IPV4 address         | 192.168.4.18             |                              |
| <b>IPV4 NATed IP</b> | 192.168.6.18             |                              |
| IPV4 subnet          | 255.255.255.252          |                              |
| IPV4 default gateway | 192.168.4.17             |                              |
| System name          | EXPe1                    |                              |
| DNS server address   | 192.168.6.5              |                              |
| DNS local host name  | EXPe1                    |                              |
| DNS domain name      | cisco.local              |                              |
| NTP server address   | 192.168.1.1              |                              |
| Time zone            | Asia/Calcutta            |                              |

Table 2 - Information you need before configuring Cisco Expressway-E

#### <span id="page-13-1"></span>**Procedure 1** Deploy OVA to host

This procedure represents a typical installation. The Deploy OVF Template dynamically changes to reflect host configuration.

Step 1: Log into vSphere to access the ESXi host.

Step 2: Select File > Deploy OVF Template.

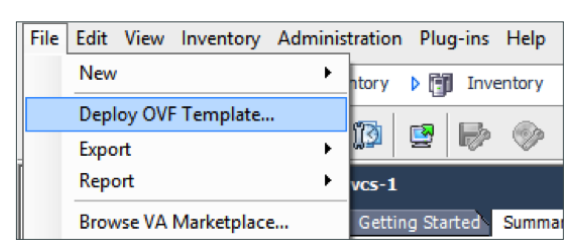

Step 3: Click Browse, find the location of the .ova file, click Open, and then click Next.

#### Step 4: Click Next.

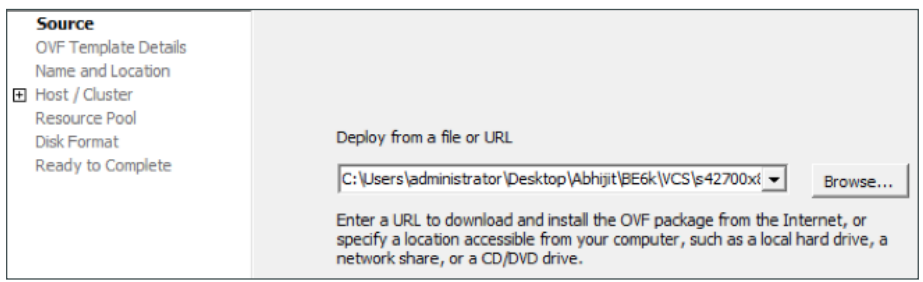

Step 5: On the OVF Template Details page, click Next.

Step 6: If an End User License Agreement page appears, read the EULA, click Accept, and then click Next.

Step 7: On the Name and Location page, enter the name **EXPe1** and the inventory location where the virtual machine will reside.

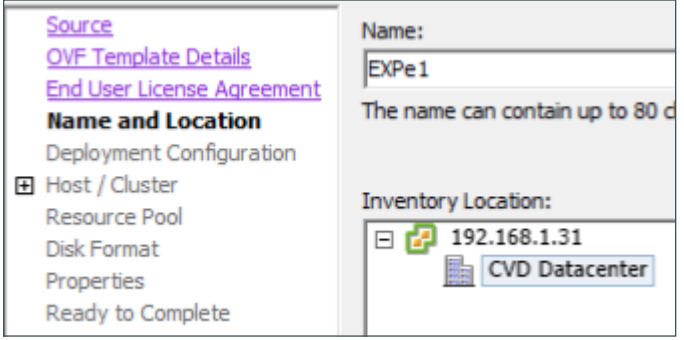

Step 8: On the Storage page, select the datastore onto which the Expressway-E VM Guest will be deployed, and then click Next.

Step 9: On the Deployment Configuration page, select Small (e.g. BE 6000) as the configuration option.

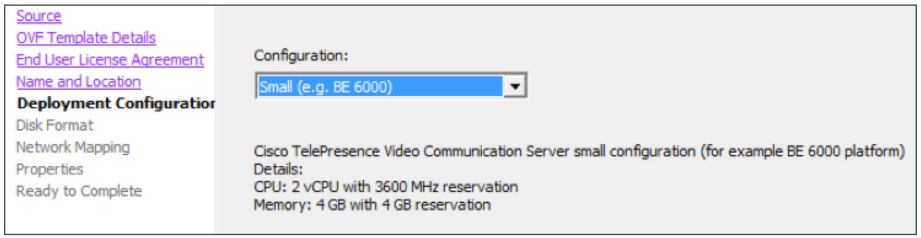

Step 10: On the Disk Format page, ensure that the default disk format of Thick Provision Lazy Zeroed is selected, and then click **Next**.

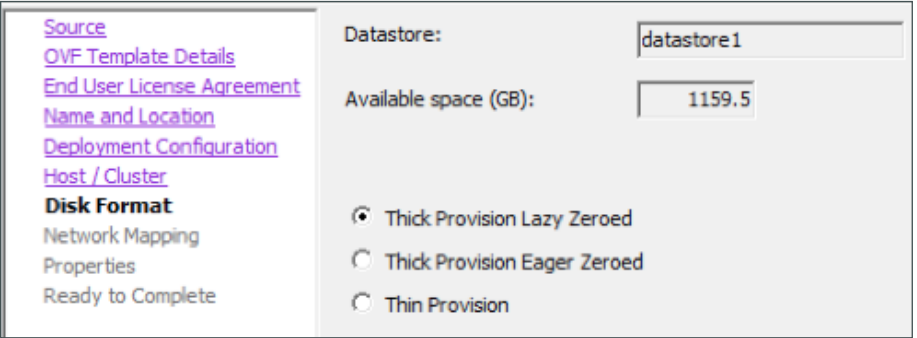

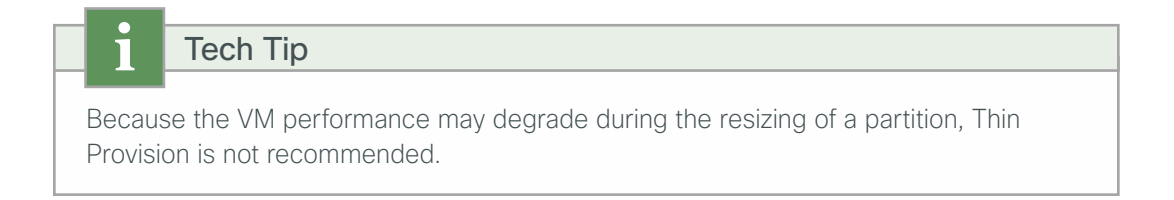

Step 11: If Network Mapping is listed, configure it and select the network mapping that applies to your infrastructure (default is VM Network), and then click Next.

Step 12: On the Ready to Complete page, confirm Deployment Settings.

Step 13: Select the Power on after deployment.

Step 14: Click Finish.

The Expressway-E OVA is now deployed as a Guest on the VM host.

<span id="page-15-0"></span>**Procedure 2** Configure the VM guest

Step 1: Right-click the VM guest and click Open Console. The VM guest will take some time to boot.

Step 2: Create its second hard disk partition, and then reboot to a login prompt.

Step 3: At the login prompt, enter the username admin, and the password TANDBERG.

Step 4: At the Install Wizard prompt, type y, and then press Enter.

Step 5: Enter IP information by following the Install Wizard. Enter the following in the relevant fields. Configure other entries as required.

- Run install wizard: y
- Do you wish to change the system password: y
- Password: **[Password]**
- IP Protocol: **IPv4**
- IP Address LAN1: **192.168.4.18**
- Subnet Mask LAN1: **255.255.255.252**
- Default Gateway Address: **192.168.4.17**
- Ethernet Speed: auto
- Run ssh daemon: y

The configuration is applied and the Expressway-E logs you out.

Step 6: Log into the Expressway-E as admin, and then type the following command to reboot the VM guest. Xcommand boot

You should now be able to access Expressway-E via a web browser.

<span id="page-16-0"></span>**Procedure 3** Apply licenses

Step 1: Navigate to Maintenance > Option keys, enter the provided release key, and then click Set release key.

Step 2: For each option key provided, enter the option key value in the Add option key field, and then click Add option.

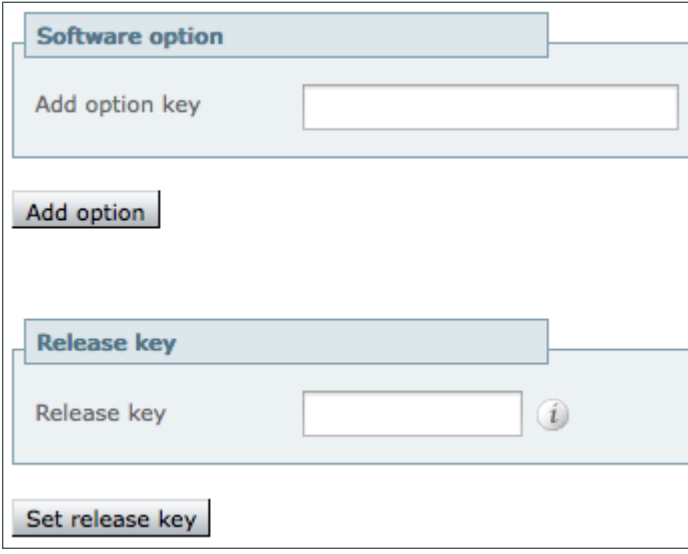

Step 3: Navigate to Maintenance > Restart options and click Reboot.

Step 1: Navigate to System > DNS and in the DNS settings section, enter the following. Leave the other fields as their default values.

- <span id="page-17-0"></span>• System host name—**EXPe1**
- Domain name—**cisco.local**

Step 2: In the Default DNS servers section, enter the following. Leave the other fields as their default values.

• Address 1—**192.168.6.5**

![](_page_17_Picture_106.jpeg)

#### Step 3: Click Save.

Step 4: Navigate to System > Time and enter the following:

• NTP server 1—**192.168.1.1**

![](_page_17_Picture_107.jpeg)

![](_page_17_Picture_108.jpeg)

Step 5: Click Save.

The advanced networking key is needed to enable NAT functionality on Expressway-E.

Step 1: Navigate to System > IP and enter the following into the relevant fields. Leave the other fields at their default values.

- <span id="page-18-0"></span>• Use Dual Network Interfaces—No
- IPv4 static NAT mode—On
- IPv4 static NAT address—**192.168.6.18**

![](_page_18_Picture_70.jpeg)

Step 2: Click Save.

<span id="page-19-0"></span>PROCESS **PROCESS**

# Configuring CUCM

- 1. [Configure region for video](#page-19-1)
- 2. [Configure device pool in CUCM for video and add the video region](#page-20-0)
- 3. [Select the above device pool for all video endpoints](#page-20-1)

For the installation and basic configuration of Cisco Unified Communications Manager (CUCM), please refer the [Unified Communications Using BE6000 Technology Design Guide](http://www.cisco.com/c/en/us/solutions/enterprise/design-zone-branch-wan/cisco_validated.html).

This process lists the prerequisite configuration on the CUCM before you can start configuring either, mobile and remote access or business-to-business communications.

### **Procedure 1** Configure region for video

First, you log in to Cisco Unified Communications Manager Administration page and create a separate region for video traffic to allow more bandwidth for intra or inter region calls.

Step 1: Navigate to System > Region Information > Region and click Add New.

#### Step 2: Enter the following:

<span id="page-19-1"></span>ƕ Name—**Video\_Reg**

![](_page_19_Picture_151.jpeg)

#### Step 3: Click Save.

Step 4: Under Regions, select REG\_HQ1.

Step 5: Enter the following:

• Maximum Session Bit Rate for Video Calls—**32256**

![](_page_19_Picture_152.jpeg)

Step 6: Click Save.

Step 7: Under Regions, select REG\_Site01.

#### Step 8: Enter the following:

• Maximum Session Bit Rate for Video Calls—**32256**

![](_page_20_Picture_116.jpeg)

Step 9: Click Save.

**Procedure 2** Configure device pool in CUCM for video and add the video region

#### Step 1: Navigate to System > Device Pool and click Add New.

Step 2: Enter the following into the relevant fields, leaving the other fields at their default values:

- <span id="page-20-0"></span>• Device Pool Name—**Video\_DP**
- Date/Time Group-CMLocal
- Region—Video\_Reg

![](_page_20_Picture_117.jpeg)

Step 3: Click Save.

<span id="page-20-1"></span>**Procedure 3** Select the above device pool for all video endpoints

Step 1: Navigate to Device > Phone, click Find, and select the video endpoint.

<span id="page-21-0"></span>Step 2: In Device Pool, select Video\_DP.

Device Pool\*

Video\_DP

#### Step 3: Click Save.

![](_page_21_Figure_4.jpeg)

![](_page_21_Figure_5.jpeg)

 $\div$ 

Cisco Unified Communications mobile and remote access allows endpoints like Cisco Jabber to have their registration, call control, provisioning, messaging and presence services provided by Cisco Unified Communications Manager when the endpoint is not within the enterprise network. The Expressway-C and Expressway-E provides secure firewall traversal and line side support for Unified CM registrations.

![](_page_21_Picture_7.jpeg)

For a VPN based remote access, you can refer the [Cisco Validated Designs for](http://www.cisco.com/en/US/solutions/ns340/ns414/ns742/ns816/cvd_ent_wan.html#~Validated)  [Enterprise WAN](http://www.cisco.com/en/US/solutions/ns340/ns414/ns742/ns816/cvd_ent_wan.html#~Validated) CVD for the appropriate VPN related configurations.

#### <span id="page-22-0"></span>**Procedure 1** Configure enterprise DNS server with relevant SRV & A records

Mobile and remote access endpoints use domain name servers in order to determine whether the client is inside or outside the enterprise. It finds the internal or external name servers when inside or outside the enterprise. The endpoints will query the name server for SRV records in order to locate available services. When the endpoint is inside the enterprise, the endpoint will look for the \_cisco-uds. service in order to discover the CUCM and IM&P server.

The local DNS server should have the following SRV and A records so that the endpoints can discover the CUCM.

```
_cisco-uds._tcp.cisco.local. SRV 10 10 8443 CUCM-Pub.cisco.local
_cuplogin._tcp.cisco.local. SRV 10 10 8443 CUCM-IMP1.cisco.local
CUCM-Pub.cisco.local. IN A 192.168.1.16
CUCM-IMP1.cisco.local. IN A 192.168.1.27
```
#### **Procedure 2** Configure public DNS server with relevant SRV & A records

When the endpoint is outside the enterprise, it will look for the \_collab-edge. service in order to discover the Expressway-E for remote access.

The public DNS server should have the following SRV and A records so that the endpoints can discover the Expressway-E to for mobile and remote access.

```
collab-edge. tls.cisco.local. SRV 10 10 8443 EXPe1.cisco.local
EXPe1.cisco.local. IN A 192.168.6.18
```
#### **Procedure 3** Configure firewall

Configure the firewall to allow traffic on following ports between your inside network (where the Expressway-C is located) and the DMZ (where the Expressway-E is located) and between the DMZ and the public Internet.

![](_page_22_Picture_160.jpeg)

![](_page_22_Picture_161.jpeg)

Table 4 - Outbound from Expressway-E (DMZ) to public Internet

| <b>Purpose</b> | <b>Protocol</b> | Expressway-C<br>(source) | <b>Expressway-E</b><br>(listening) |
|----------------|-----------------|--------------------------|------------------------------------|
| SIP media      | UDP             | 36012 to 59999           | UDP port                           |
| SIP signaling  | TLS             | 25000 to 29999           | TLS listening port                 |

Table 5 - Inbound from public Internet to Expressway-E (DMZ)

![](_page_23_Picture_203.jpeg)

## Tech Tip

The default media port range of 36000 to 59999 applies to new installations of X8.0 or later. The first 2 ports in the range are used for multiplexed traffic only (with Large VM deployments the first 12 ports in the range—36000 to 36011—are used). Prior to X8.0 the default range is 50000 to 54999.

# Tech Tip

Ports 8191/8192 TCP and 8883/8884 TCP are used internally within the VCS application for communications between the VCS Control and the VCS Expressway. There is no firewall requirement, but these ports must not be allocated for any other purpose.

### <span id="page-23-0"></span>**Procedure 4** Configure Expressway-C for CUCM

Step 1: Navigate to Configuration > Unified Communications > Configuration and set Mobile and Remote Access to On.

![](_page_23_Picture_204.jpeg)

Step 2: Click Save.

Step 3: Navigate to Configuration > Domains and click New.

Step 4: Enter the following values in the relevant fields:

- Domain name—**cisco.local**
- SIP registrations and provisioning on Unified CM-On
- IM and Presence services on Unified CM-On

![](_page_24_Picture_141.jpeg)

Step 5: Click Create Domain.

**Procedure 5** Discover Unified CM and IM&P server on Expressway-C

Step 1: Navigate to Configuration > Unified Communications > Unified CM Servers, and then click New.

Step 2: Enter the following values in the relevant fields:

- <span id="page-24-0"></span>• Unified CM publisher address—**CUCM-Pub.cisco.local**
- Username—**CUCMAdmin**
- Password—**[Password]**
- TLS verify mode-Off

![](_page_24_Picture_142.jpeg)

#### Step 3: Click Add Address.

Next, you configure the IM&P server for remote access.

Step 4: Navigate to Configuration > Unified Communications > IM and Presence servers, and then click New.

Step 5: Enter the following values in the relevant fields:

- IM and Presence publisher address—**CUCM-IMP1.cisco.local**
- Username—**CUCMAdmin**
- Password—**[Password]**
- TLS verify mode—Off

![](_page_25_Picture_107.jpeg)

#### Step 6: Click Add Address.

![](_page_25_Picture_108.jpeg)

## <span id="page-25-0"></span>**Procedure 6** Configure Expressway-E for Unified CM

Step 1: Navigate to Configuration > Unified Communications > Configuration, and then set Mobile and remote access to On.

![](_page_25_Picture_109.jpeg)

Step 2: Click Save.

#### <span id="page-26-0"></span>**Procedure 7** Configure server certificates and CA certificates

Remote and mobile clients must verify (by validating the server certificate) the identity of the Expressway-E to which they are connecting. To do this, in their list of trusted CAs, the clients must have the certificate authority that was used to sign the Expressway-E's server certificate.

This design requires secure communications between Expressway-C and Expressway-E, as well as between Expressway-E and endpoints located outside the enterprise.

Step 1: To generate a CSR and/or to upload a server certificate to the Expressway-C/E, navigate to Maintenance > Security certificates > Server certificate and click Generate CSR.

![](_page_26_Picture_105.jpeg)

Step 2: To upload trusted Certificate Authority (CA) certificates on to the Expressway-C/E, navigate to Maintenance > Security certificates > Trusted CA certificate.

![](_page_26_Picture_106.jpeg)

![](_page_26_Picture_107.jpeg)

<span id="page-26-1"></span>**Procedure 8** Configure traversal client zone on Expressway-C

Step 1: Navigate to Configuration > Zones > Zones and click New.

- Step 2: Enter the following into the relevant fields, leaving the other fields at their default values:
	- Under Configuration:
		- ƕ Name—**TraversalClient (MRA)**
		- ƕ Type—Traversal Client
	- Under Connection credentials:
		- ƕ Username—**admin**
		- ƕ Password—**[password]**
	- Under H.323:
		- ƕ Mode—Off
	- Under SIP:
		- ƕ Mode—On
		- ƕ Port—**7001**
		- ƕ Transport—TLS
		- Mobile and remote access-Yes
		- ƕ TLS verify mode—On
		- ƕ Media encryption mode—Force Encrypted
		- ICE support-Off
		- Poison mode-Off
	- Under Location:
		- ƕ Peer 1 address—**EXPe1.cisco.local**

![](_page_27_Picture_152.jpeg)

![](_page_28_Picture_67.jpeg)

Step 3: Click Create zone.

**Procedure 9** Configure the Expressway-C credentials on Expressway-E

Step 1: Navigate to Configuration > Authentication > Local database and click New.

Step 2: Enter the following values in the relevant fields:

- <span id="page-28-0"></span>• Name—**admin**
- Password—**[password for EXPc1.cisco.local]**

![](_page_28_Picture_68.jpeg)

#### <span id="page-29-0"></span>**Procedure 10** Configure traversal server zone on Expressway-E

#### Step 1: Navigate to Configuration > Zones > Zones and click New.

- Step 2: Enter the following into the relevant fields, leaving the other fields at their default values:
	- Under Configuration section
		- ƕ Name—**TraversalServer (MRA)**
		- ƕ Type—Traversal Server
	- Under Connection credentials
		- ƕ Username—**admin**
	- Under H.323 section
		- ƕ Mode—Off
	- Under SIP section
		- ƕ Mode—On
		- ƕ Port—**7001**
		- Transport-TLS
		- Mobile and remote access-Yes
		- ƕ TLS verify mode—On
		- ƕ TLS verify subject name—**EXPc1.cisco.local**
		- ƕ Media encryption mode—Force Encrypted
		- ƕ ICE support—Off
		- ƕ Poison mode—Off

![](_page_30_Picture_23.jpeg)

![](_page_30_Picture_24.jpeg)

Step 3: Click Create zone.

#### <span id="page-31-0"></span> $OON$ Reader Tip

You can configure a cluster of Expressways to provide failover (redundancy) support as well as improved scalability. For more information about setting up Expressway clusters, see [Cisco Expressway cluster creation and maintenance deployment guide.](http://www.cisco.com/c/en/us/support/unified-communications/expressway-series/products-installation-and-configuration-guides-list.html)

For information about configuring Jabber endpoints and DNS, see [Configure DNS for](http://www.cisco.com/c/en/us/support/unified-communications/jabber-windows/products-installation-guides-list.html)  [Cisco Jabber.](http://www.cisco.com/c/en/us/support/unified-communications/jabber-windows/products-installation-guides-list.html)

Mobile and remote access is now configured. You can now register Jabber endpoints to the CUCM without the VPN now.

![](_page_31_Figure_4.jpeg)

<span id="page-31-1"></span>**Procedure 1** Configure SIP profile on CUCM for Cisco Expressway-C

Step 1: Navigate to Device > Device Settings > SIP Profile, and click Add New.

- Step 2: Enter the following into the relevant fields, leaving the other fields at their default values:
	- Name—**Custom SIP Profile For Cisco Expressway-C**
	- Description—**Custom SIP Profile For Cisco Expressway-C Server**
	- Enable OPTIONS Ping to monitor destination status for Trunks with Service Type "None (Default)"—Selected
	- Allow Presentation Sharing using BFCP-Selected
	- Allow iX Application Media-Selected
	- Allow multiple codecs in answer SDP-Selected

![](_page_32_Picture_159.jpeg)

#### **SIP OPTIONS Ping-**

Enable OPTIONS Ping to monitor destination status for Trunks with Service Type "None (Default)"

#### -SDP Information-

- Send send-receive SDP in mid-call INVITE
- Allow Presentation Sharing using BFCP
- Allow IX Application Media
- Allow multiple codecs in answer SDP

#### Step 3: Click Save.

#### <span id="page-32-0"></span>**Procedure 2** Configure SIP trunk security profile on CUCM for Cisco Expressway-C

For B2B calls to be routed, you must create a SIP trunk between CUCM and Expressway-C.

In this design, the Expressway-C is already configured for mobile and remote access. Port 5060 is used for lineside registrations of endpoints in mobile and remote access scenario. A SIP trunk cannot be formed between Expressway-C and CUCM by using port 5060 because the CUCM cannot accept line-side and trunk-side communication from the same device using the same port.

Thus the SIP trunk from Expressway-C to CUCM has to use another SIP port on the CUCM incoming side. This design uses **5560** as the SIP trunk incoming port. You can change the SIP incoming port by creating a new SIP trunk security profile and assigning this profile to the SIP trunk created between CUCM and Expressway-C.

Step 1: Navigate to System > Security > SIP Trunk Security Profile and click Add New.

- Step 2: Enter the following values in the relevant fields:
	- Name—**Non Secure SIP Trunk Profile port 5560**
	- Description—**SIP Profile with listening port 5560**
	- Incoming Port—**5560**
	- Accept presence subscription—Selected
	- Accept out-of-dialog refer—Selected
	- Accept unsolicited notification-Selected
	- Accept replaces header—Selected

![](_page_33_Picture_100.jpeg)

Step 3: Click Save.

<span id="page-33-0"></span>**Procedure 3** Configure SIP trunk on CUCM to Expressway-C

Step 1: Navigate to Device > Trunk and click Add New.

Step 2: Enter the following into the relevant fields:

- Trunk Type—SIP Trunk
- Device Protocol—SIP
- Trunk Service Type-None(Default)

![](_page_34_Picture_140.jpeg)

#### Step 3: Click Next.

Step 4: Enter the following into the relevant fields. Leave the other fields at their default values.

- Device Name—**SIP\_Trunk\_ExpC**
- Description—**SIP\_Trunk\_ExpC for B2B Calls**
- Device Pool—Video\_DP
- Calling and Connected Party Info Format-Deliver URI only in connected party, if available
- Destination Address—**192.168.1.29**
- SIP Trunk Security Profile-Non Secure SIP Trunk Profile port 5560
- SIP Profile—Custom SIP Profile for Cisco Expressway-C
- DTMF Signaling Method-RFC 2833
- Normalization Script-vcs-interop

![](_page_34_Picture_141.jpeg)

Calling and Connected Party Info Format  $^*$   $\sqrt{\phantom{a}}$  Deliver URI only in connected party, if available

![](_page_34_Picture_142.jpeg)

 $\div$ 

![](_page_35_Picture_89.jpeg)

#### Step 5: Click Save.

## <span id="page-35-0"></span>**Procedure 4** Configure SIP route pattern on CUCM for B2B

The following SIP route pattern is configured to route all B2B calls towards the Expressway-C, which doesn't match any existing route patterns.

Step 1: Navigate to Call Routing > SIP Route Pattern and click Add New.

Step 2: Enter the following into the relevant fields, leaving the other fields at their default values:

- Pattern Usage-Domain Routing
- IPv4 Pattern—**\***
- SIP Trunk/Route List—SIP\_Trunk\_ExpC

![](_page_35_Picture_90.jpeg)

Step 3: Click Save.

## <span id="page-36-0"></span>**Procedure 5** Configure firewall

The firewall must be configured to allow traffic on following ports between your inside network (where the Expressway-C is located) and the DMZ (where the Expressway-E is located) and between the DMZ and the public Internet.

| <b>Purpose</b>         | <b>Transport Protocol</b> | <b>Source Port</b> | <b>Destination Port</b> |
|------------------------|---------------------------|--------------------|-------------------------|
| Management             | <b>TCP</b>                | $>=1024$           | 80 / 443 / 22 / 23      |
|                        |                           |                    |                         |
| <b>SNMP Monitoring</b> | <b>UDP</b>                | $>=1024$           | 161                     |
| <b>RTP</b> Assent      | <b>UDP</b>                | 36002 to 59999     | 36000                   |
| RTCP Assent            | <b>UDP</b>                | 36002 to 59999     | 36001                   |
| SIP TCP/TLS            | <b>TCP</b>                | 25000 to 29999     | 7011                    |
| H.323 RAS Assent       | <b>UDP</b>                | 1719               | 6011                    |
| Q.931/H.225 and H.245  | <b>TCP</b>                | 15000 to 19999     | 2776                    |

Table 6 - Outbound from Expressway-C (inside) to Expressway-E (DMZ)

## Tech Tip

The first 2 ports in the media port range of 36000 to 59999 are used for only for multiplexed traffic (with Large VM deployments, the first 12 ports in the range of 36000 to 36011 are used).

![](_page_36_Picture_239.jpeg)

| <b>Purpose</b>                 | <b>Transport Protocol</b> | <b>Source Port</b> | <b>Destination Port</b> |
|--------------------------------|---------------------------|--------------------|-------------------------|
| Logging                        | <b>UDP</b>                | 30000 to 35999     | 514                     |
| Management                     | <b>TCP</b>                | $>=1024$           | 80/443                  |
| LDAP (for log in, if required) | <b>TCP</b>                | 30000 to 35999     | 389 / 636               |
| NTP (time sync)                | UDP                       | 123                | 123                     |
| <b>DNS</b>                     | UDP                       | $>=1024$           | 53                      |

Table 8 - Outbound from Expressway-E (DMZ) to public Internet

![](_page_36_Picture_240.jpeg)

Table 9 - Inbound from public Internet to Expressway-E (DMZ)

| <b>Purpose</b> | <b>Transport Protocol</b> | <b>Source Port</b> | <b>Destination Port</b> |
|----------------|---------------------------|--------------------|-------------------------|
| SIP UDP        | UDP                       | $>=1024$           | 5060                    |
| SIP TLS        | TCP                       | $>=1024$           | 5061                    |
| RTP & RTCP     | UDP                       | $>=1024$           | 36002 to 59999          |

**Procedure 6** Configure neighbor zone on Expressway-C for CUCM

Step 1: Navigate to Configuration > Zones > Zones and click New.

Step 2: Enter the following into the relevant fields:

- <span id="page-37-0"></span>• Name—**CUCM Neighbor Zone (B2B)**
- Type—Neighbor
- H.323 Mode—Off
- SIP Mode—On
- Port—**5560**
- Transport-TCP
- Peer 1 Address—**192.168.1.16**
- Peer 2 Address—**192.168.1.17**
- Zone Profile—Cisco Unified Communications Manager

![](_page_37_Picture_150.jpeg)

![](_page_38_Picture_119.jpeg)

![](_page_38_Picture_120.jpeg)

#### Step 3: Click Create Zone.

**Procedure 7** Configure traversal client zone on Expressway-C for Expressway-E

Step 1: Navigate to Configuration > Zones > Zones, and then click New.

Step 2: Enter the following into the relevant fields, leaving the other fields at their default values:

- <span id="page-38-0"></span>• Name—**TraversalClient (B2B)**
- Type—Traversal Client
- Username—**b2badmin**
- Password—**[Password]**
- H.323 Port—**6011**
- SIP Port—**7011**
- Mobile and remote access-No
- Transport-TLS
- Peer 1 Address—**192.168.6.18**

![](_page_39_Picture_18.jpeg)

![](_page_39_Picture_19.jpeg)

![](_page_39_Picture_20.jpeg)

#### **Procedure 8** Configure search rules on Expressway-C

Step 1: Navigate to Configuration > Dial Plan > Search Rules, and click New.

Step 2: Enter the following into the relevant fields, leaving the other fields at their default values:

- <span id="page-40-0"></span>• Rule Name—**B2B-to-cisco.com**
- Description—**B2B calls to cisco.com**
- Priority—**101**
- Mode—Alias Pattern Match
- Pattern type-Regex
- Pattern String—**(?!.\*@%localdomains%.\*\$)(.\*)**
- Pattern Behavior-Leave
- On Successful Match-Stop
- Target—TraversalClient (B2B)
- State—Enabled

![](_page_40_Picture_148.jpeg)

Step 3: Click Create Search Rule.

Step 4: Click New.

- Step 5: Enter the following into the relevant fields, leaving other fields at their default values:
	- Rule Name—**B2B-to-cisco.local**
	- Description—**B2B calls to cisco.local**
	- Priority—**100**
	- Mode—Alias Pattern Match
	- Pattern type-Regex
	- Pattern String—**(.\*)(@cisco.local).\***
	- Pattern Behavior—Replace
	- Replace String—**\1\2**
	- On Successful Match-Stop
	- Target—CUCM Neighbor Zone (B2B)
	- State—Enabled

![](_page_41_Picture_131.jpeg)

#### Step 6: Click Create Search Rule.

<span id="page-41-0"></span>**Procedure 9** Configure transform on Expressway-C

Step 1: Navigate to Configuration > Dial Plan > Transforms and click New.

- Step 2: Enter the following into the relevant fields:
	- Priority—**1**
	- Description—**Striping out port info from URI**
	- Pattern type-Regex
	- Pattern string-([^@]\*@[^@]\*)\:\d\d\d\d.\*
	- Pattern behavior-Replace
	- Replace string—**\1**
	- State—Enabled

![](_page_42_Picture_157.jpeg)

Step 3: Click Create Transform.

**Procedure 10** Configure traversal server zone on Expressway-E for Expressway-C

Step 1: Navigate to Configuration > Authentication > Local Database and click New.

Step 2: Enter the following into the relevant fields:

- <span id="page-42-0"></span>• Name—**b2badmin**
- Password—**[Password]**

![](_page_42_Picture_158.jpeg)

Step 3: Click Create credential.

Step 4: Navigate to Configuration > Zones > Zones and click New.

- Step 5: Enter the following into the relevant fields, leaving other fields at their default values:
	- Name—**TraversalServer (B2B)**
	- Type—Traversal Server
	- Username—**b2badmin**
	- H.323 Port—**6011**
	- SIP Port—**7011**
	- Mobile and remote access—No
	- Transport—TLS

![](_page_43_Picture_78.jpeg)

Step 6: Click Create Zone.

#### <span id="page-44-0"></span>**Procedure 11** Configure DNS zone on Expressway-E

For a B2B call, the Expressway-E doesn't know where to route a call for a different domain; it doesn't have a neighbor created for that domain. Thus it routes all the call via the public DNS server.

Step 1: Navigate to Configuration > Zones > Zones and click New.

Step 2: Enter the following into the relevant fields, leaving other fields at their default values:

- Name—**DNS Zone (B2B)**
- Type—DNS
- H.323 Mode—On
- SIP Mode—On
- Fallback Transport Protocol-TCP

![](_page_44_Picture_126.jpeg)

Step 3: Click Create Zone.

<span id="page-44-1"></span>**Procedure 12** Configure search rules on Expressway-E

Step 1: Navigate to Configuration > Dial Plan > Search Rules, and click New.

- Step 2: Enter the following into the relevant fields, leaving other fields at their default values:
	- Rule Name—**B2B-to-cisco.com**
	- Description—**B2B calls to cisco.com**
	- Priority—**101**
	- Mode—Alias Pattern Match
	- Pattern type-Regex
	- Pattern String—**(?!.\*@%localdomains%.\*\$)(.\*)**
	- Pattern Behavior-Leave
	- On Successful Match-Stop
	- Target—DNS Zone (B2B)
	- State—Enabled

![](_page_45_Picture_111.jpeg)

Step 3: Click Create Search Rule.

Step 4: Click New.

- Step 5: Enter the following into the relevant fields, leaving other fields at their default values:
	- Rule Name—**B2B-to-cisco.local**
	- Description—**B2B calls to cisco.local**
	- Priority—**100**
	- Mode—Alias Pattern Match
	- Pattern type-Regex
	- Pattern String—**(.\*)(@cisco.local).\***
	- Pattern Behavior-Replace
	- Replace String—**\1\2**
	- On Successful Match-Stop
	- Target—TraversalServer (B2B)
	- State—Enabled

![](_page_46_Picture_107.jpeg)

Step 6: Click Create Search Rule.

Step 1: Navigate to Configuration > Dial Plan > Transforms and click New.

Step 2: Enter the following into the relevant fields:

- <span id="page-47-0"></span>• Priority—**1**
- Description—**Striping out port info from URI**
- Pattern type-Regex
- Pattern string—**([^@]\*@[^@]\*)\:\d\d\d\d.\***
- Pattern behavior-Replace
- Replace string—**\1**
- State—Enabled

![](_page_47_Picture_135.jpeg)

#### Step 3: Click Create Transform.

**Procedure 14** Configure SRV records on the public DNS server

Ensure that the public DNS server have the following SRV and A records so that the endpoints can discover the Expressway-E to route business-to-business calls.

<span id="page-47-1"></span>![](_page_47_Picture_136.jpeg)

# <span id="page-48-0"></span>Appendix A: Product List

![](_page_48_Picture_62.jpeg)

### **Feedback**

Please use the [feedback form](http://cvddocs.com/feedback/?id=470-col-14) to send comments and suggestions about this guide.

 $\mathbf{d}$ CISCO.

Americas Headquarters Cisco Systems, Inc. San Jose, CA

Asia Pacific Headquarters Cisco Systems (USA) Pte. Ltd. Singapore

Europe Headquarters Cisco Systems International BV Amsterdam, The Netherlands

Cisco has more than 200 offices worldwide. Addresses, phone numbers, and fax numbers are listed on the Cisco Website at www.cisco.com/go/offices.

ALL DESIGNS, SPECIFICATIONS, STATEMENTS, INFORMATION, AND RECOMMENDATIONS (COLLECTIVELY, "DESIGNS") IN THIS MANUAL ARE PRESENTED "AS IS," WITH ALL FAULTS. CISCO AND ITS SUPPLIERS DISCLAIM ALL WARRANTIES, INCLUDING, WITHOUT LIMITATION, THE WARRANTY OF MERCHANTABILITY, FITNESS FOR A PARTICULAR PURPOSE AND NONINFRINGEMENT OR ARISING FROM A COURSE OF DEALING, USAGE, OR TRADE PRACTICE. IN NO EVENT SHALL CISCO OR ITS SUPPLIERS BE LIABLE FOR ANY INDIRECT, SPECIAL, CONSEQUENTIAL, OR INCIDENTAL DAMAGES, INCLUDING, WITHOUT LIMITATION, LOST PROFITS OR LOSS OR DAMAGE TO DATA ARISING OUT OF THE USE OR INABILITY TO USE THE DESIGNS, EVEN IF CISCO OR ITS SUPPLIERS HAVE BEEN ADVISED OF THE POSSIBILITY OF SUCH DAMAGES. THE DESIGNS ARE SUBJECT TO CHANGE WITHOUT NOTICE. USERS ARE SOLELY RESPONSIBLE FOR THEIR APPLICATION OF THE DESIGNS. THE DESIGNS DO NOT CONSTITUTE THE TECHNICAL OR OTHER PROFESSIONAL ADVICE OF CISCO, ITS SUPPLIERS OR PARTNERS. USERS SHOULD CONSULT THEIR OWN TECHNICAL ADVISORS BEFORE IMPLEMENTING THE DESIGNS. RESULTS MAY VARY DEPENDING ON FACTORS NOT TESTED BY CISCO.

Any Internet Protocol (IP) addresses used in this document are not intended to be actual addresses. Any examples, command display output, and figures included in the document are shown for illustrative purposes only. Any use of actual IP addresses in illustrative content is unintentional and coincidental.

© 2013 Cisco Systems, Inc. All rights reserved.

Cisco and the Cisco logo are trademarks or registered trademarks of Cisco and/or its affiliates in the U.S. and other countries. To view a list of Cisco trademarks, go to this URL: www.cisco.com/go/trademarks. Third-party trademarks mentioned are the property of their respective owners. The use of the word partner does not imply a partnership relationship between Cisco and any other company. (1110R)

B-470-COL-1 04/14